This guide will demonstrate how to import the **Academic analysis** module containing the Academic Integrity test into an existing Bb course.

[https://www.northerncollege.ca/employees/](/employees/)

**Click** 

Alternatively, you can go directly to:

h[ttps://secure.northernc.on.ca/employee/nph](https://secure.northernc.on.ca/employee/nph-Employee.pl)-Employee.pl

Under the **Blackboard Tools on the page of the page of the page of the page of the page of the page of the page of the page of the page of the page of the page of the page of the page of the page of the page of the page of** Academic Integrity Modules where you find two zip files.

Pick the one you want and download that version to any location on your computer.

Once saved, the file should look something like this on your computer.

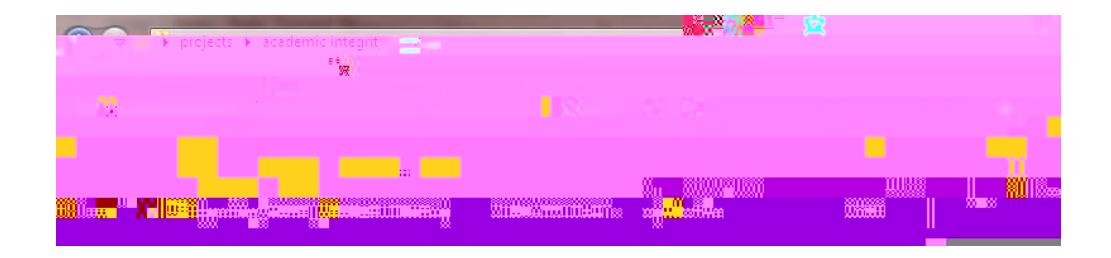

Log on to Blackboard at:<https://blackboard.northerncollege.ca/> And open the course you plan to add the AI module

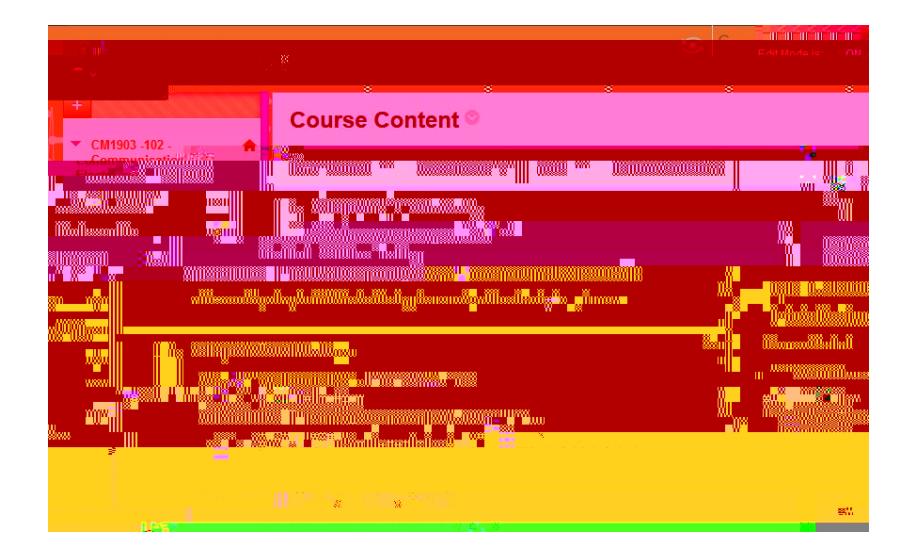

Scroll down your left hand menu, until you see tab.

Click on it to expand the menu choices and then click on the

You will next see the Import Package window. There may or may not be other items listed from previous course copies and you can ignore these.

## **Click on**

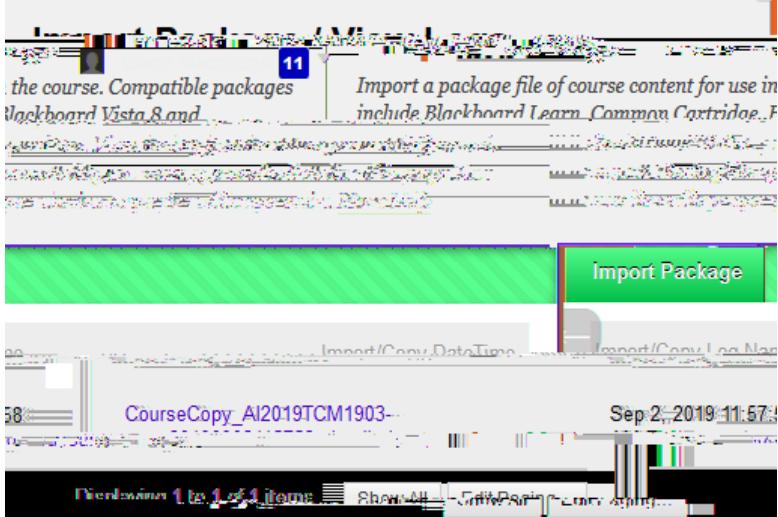

The next screen you will see will look like the one below. Click on the **Brown** tab.

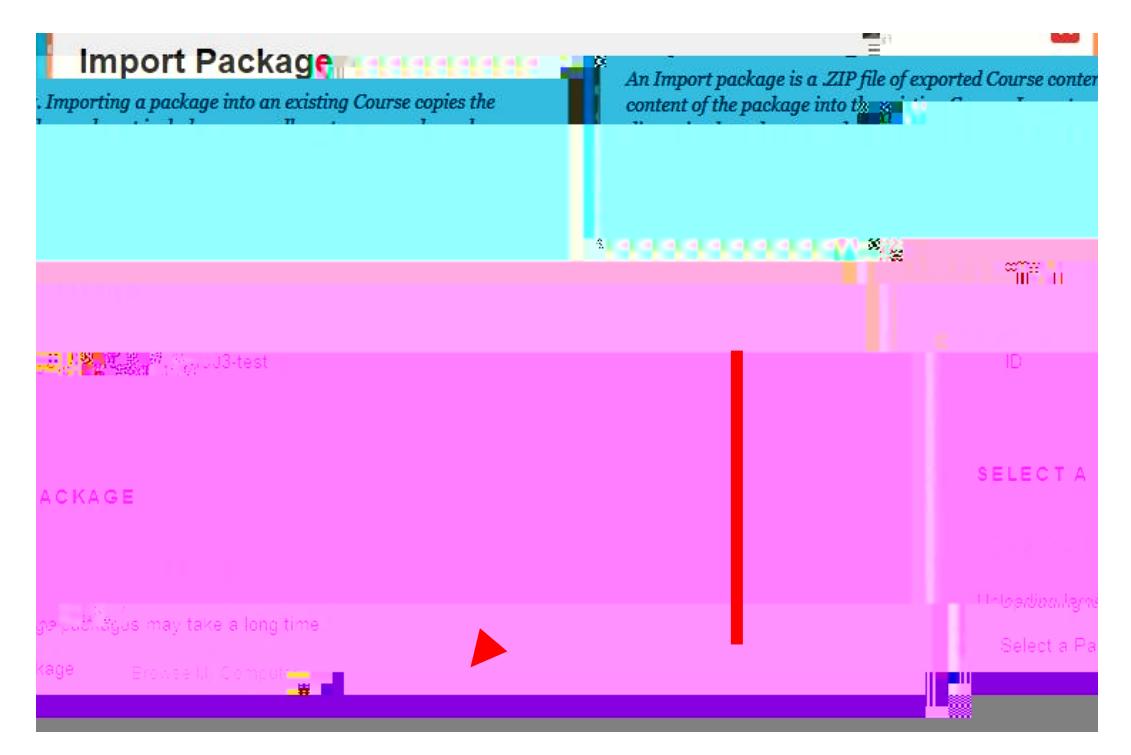

Locate the Zip file that you saved to your computer. Highlight it, and then dick the Open button

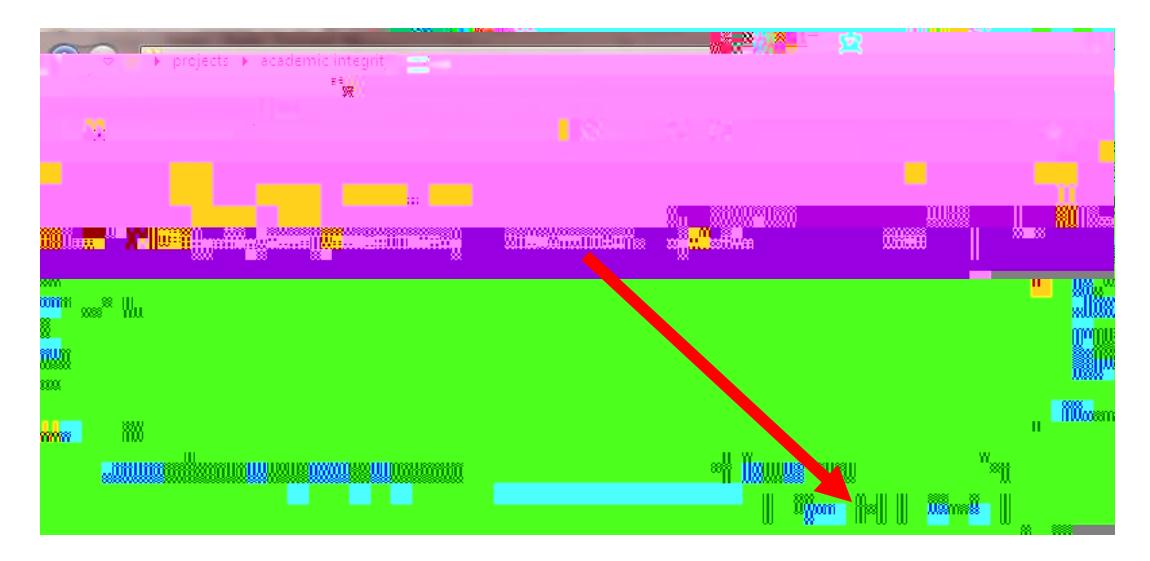

You will be returned to the Import Screen, and this time you will see the name of the file you are about to import.

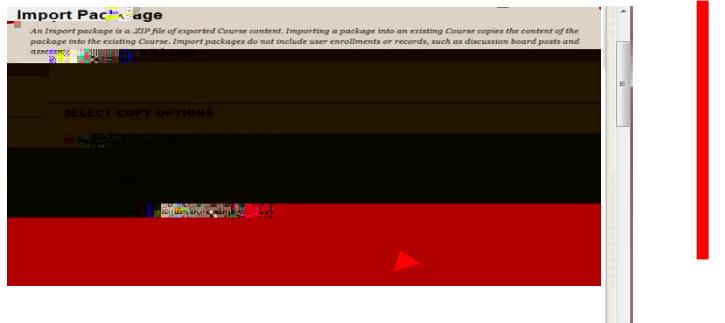

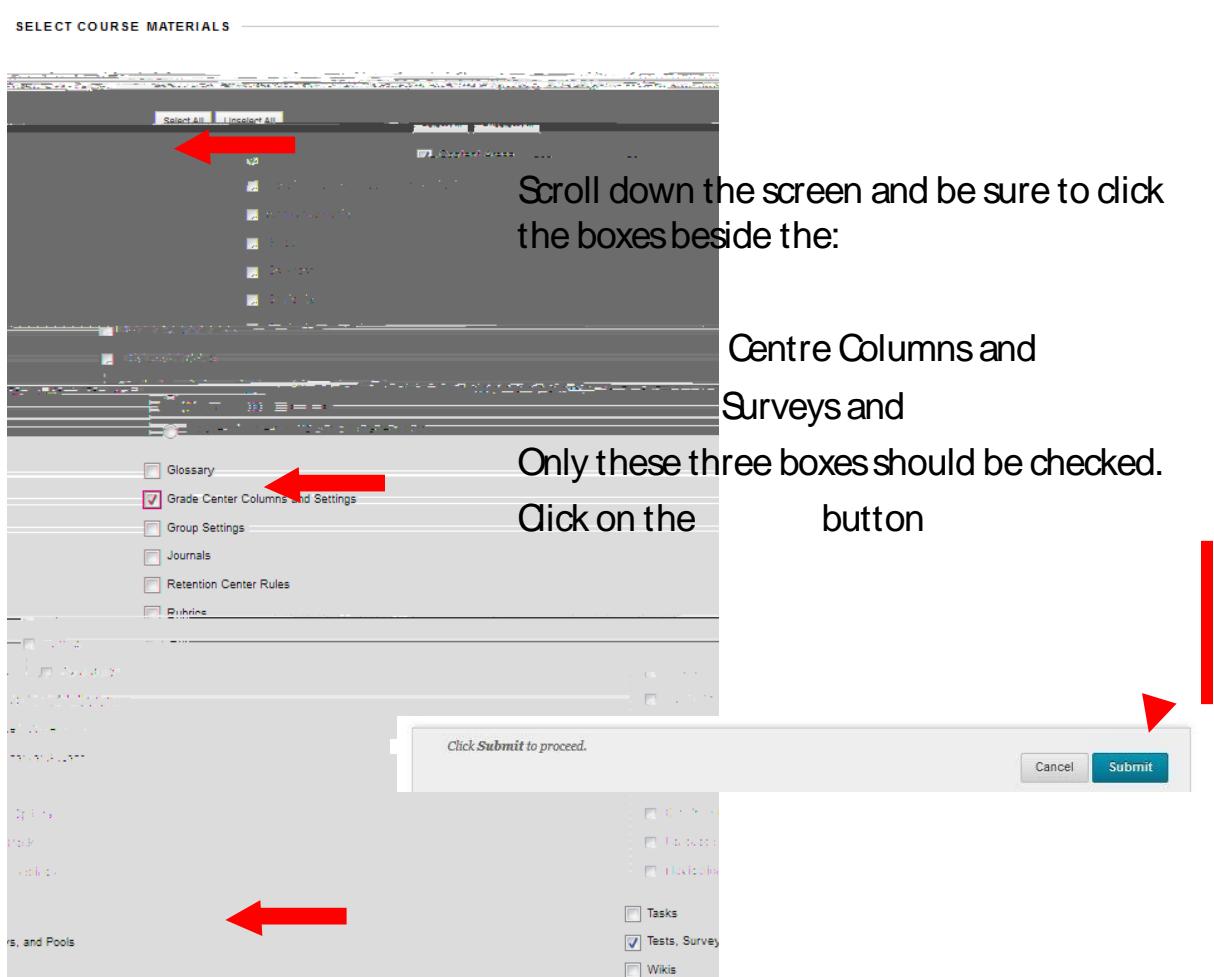

## You will be returned to the Import Screen, and this time you will see a message

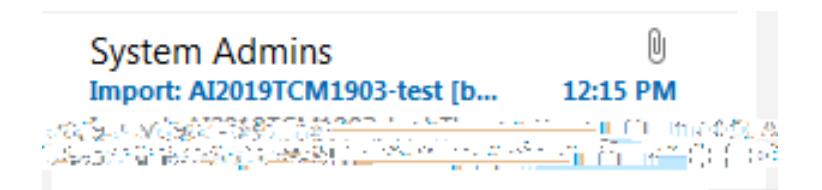

 $\mathbf{I}$ 

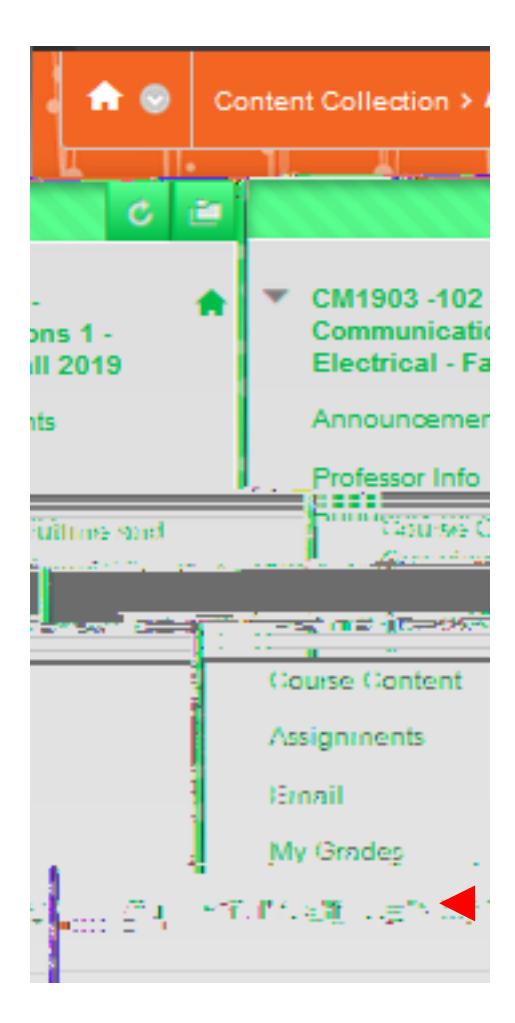

Since this last section of the AI module contains a test for all students to complete, you should check to ensure that your grade book contains a column for the test, and if necessary you will need adjust your grade totals to allow for the proportion of the course grade that has been allocated for the successful completion of the test.

The AI test will most likely appear as the last column of your grade book.

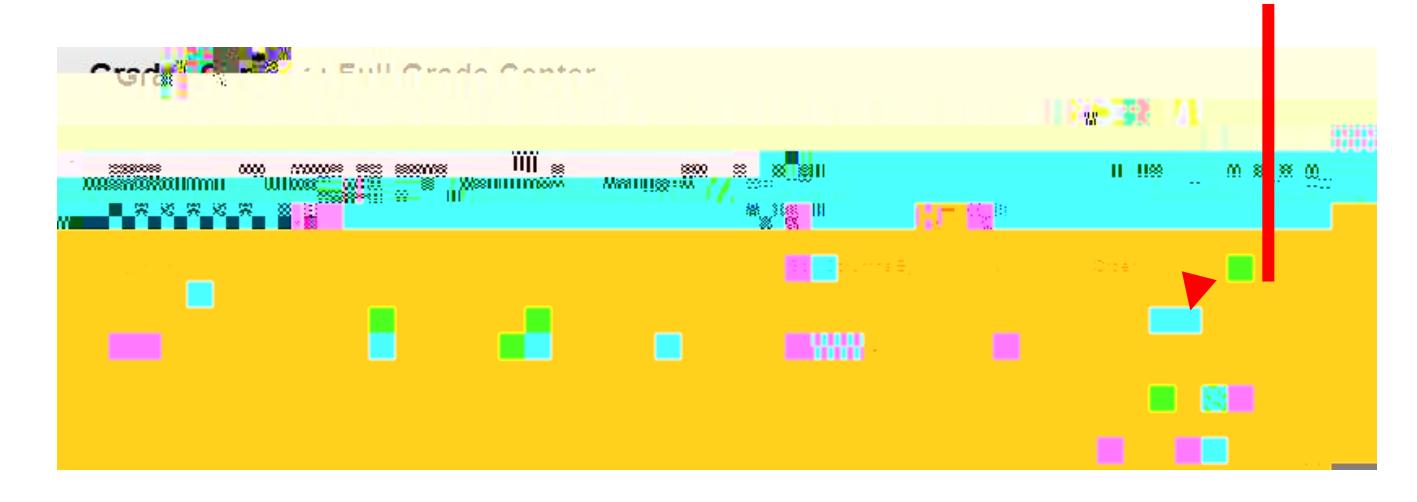

If you require assistance with configuring Grade Book to account for the new AI module test, please contact Angela Bourgeois in the IT department.